## 12.15 mm **Assigning Cognos Report Permissions**

- 1. Log into the RTS workstation and, from the top of the main POS page, click **Local Options > Security > Employee Security**.
- 2. On the **Employee Access Rights SEC005** page:
	- a. Type in the **Employee Id** number and click the **Tab** key.

**Tip:** To locate the ID of an employee, run an Employee Security Report (**Local Options > Security Reports > Employee Security Report**).

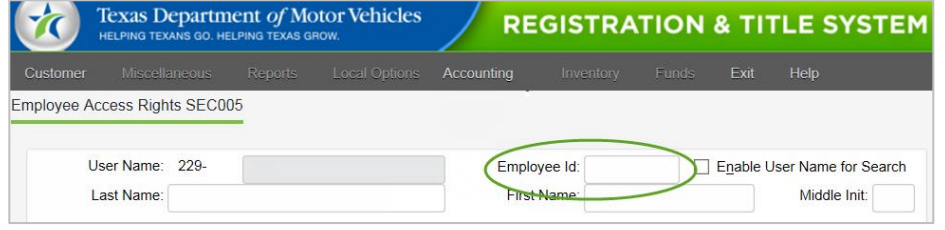

b. Verify the employee information is correct and then click **Reports**.

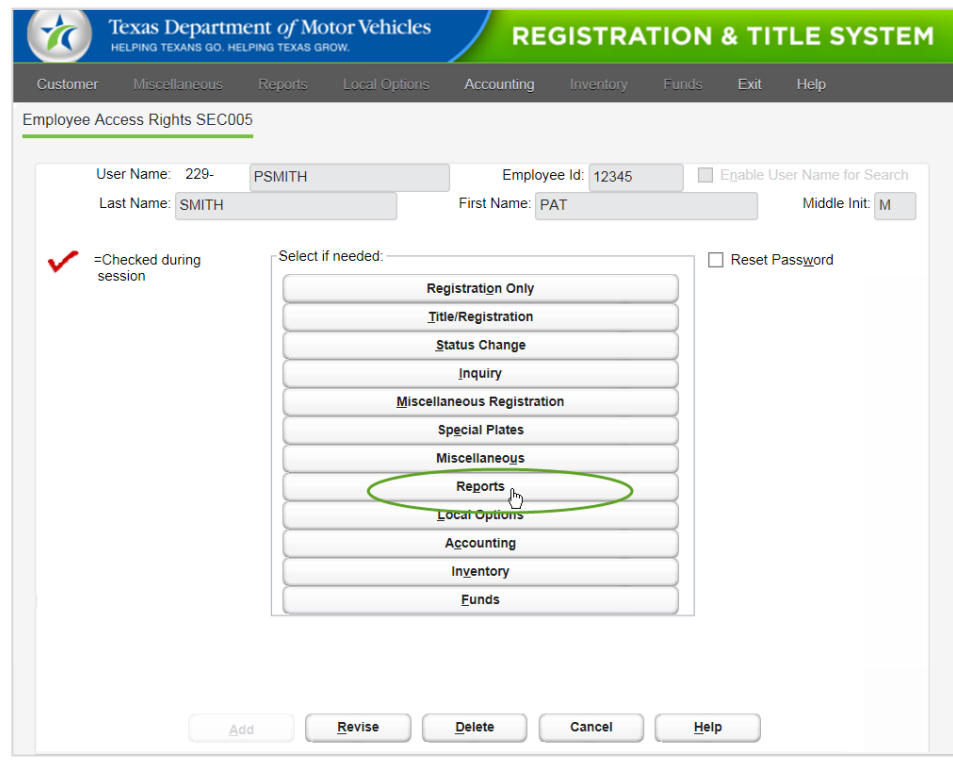

*(Continued on next page)*

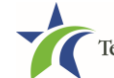

**Assigning Cognos Report Permissions** 

3. On the **Security Access Rights Reports SEC012** page, click the **COGNOS Reports** checkbox and then click the **Enter** button.

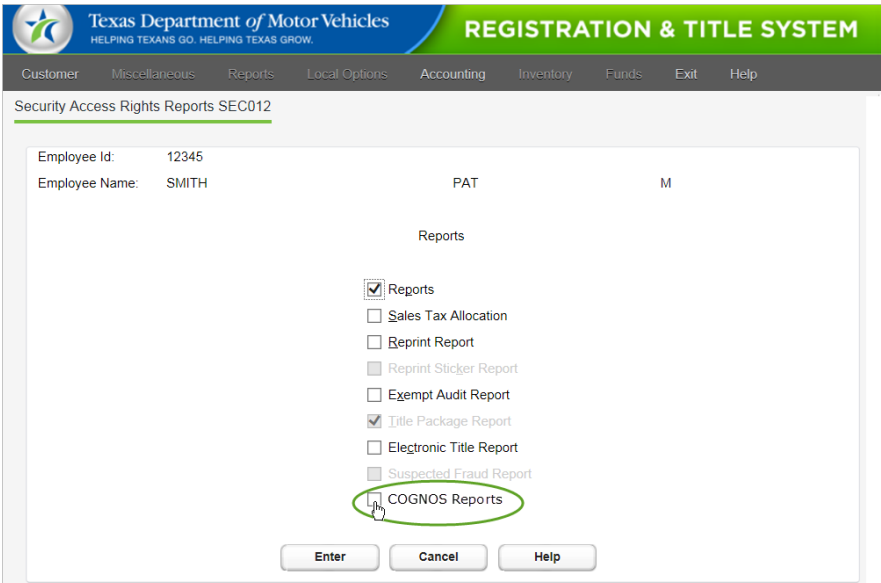

4. Back on the **Employee Access Rights SEC005** page, verify that a red checkmark is displayed to the left of **Reports** and then click the **Revise** button.

**Note:** If you are adding this user at this time, click the **Add** button (which will be active).

5. On the **Confirmation** popup, click the **Yes** button.

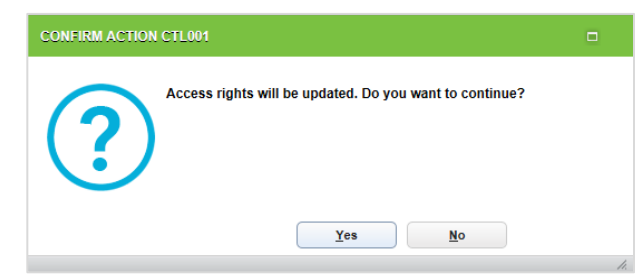

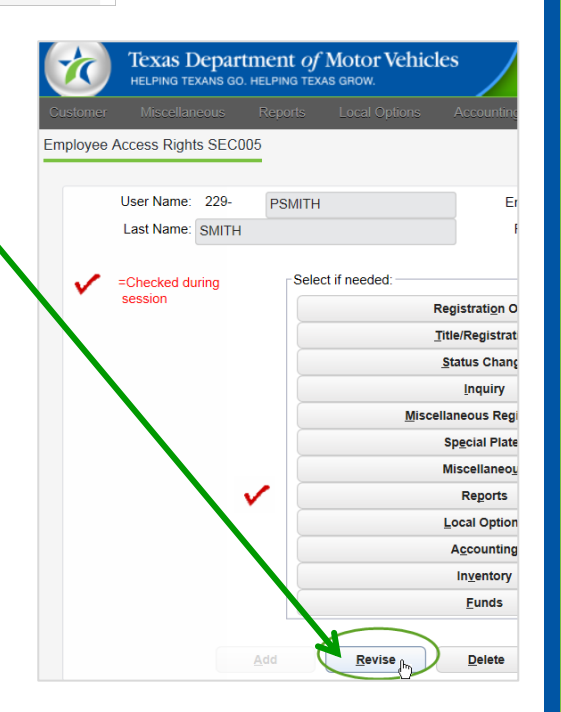

6. Back on the **Employee Access Rights SEC005** page, repeat the steps above to add another Cognos User or click the **Cancel** button to display the main RTS POS page.

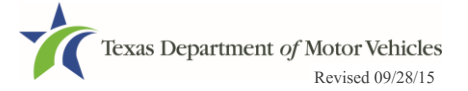